# **Introduction to the Catalogue**

**www.catalogue.library.auckland.ac.nz**

# **1. Sign in for full functionality**

- **•** Request items.
- View your personal information in My Library Account.
- Access all options relating to saving records and searches (section 5).

بعد **The Catalogue** DATABASES E-JOURNALS TAGS **BROWSE** Sign-in THE UNIVERSITY OF Libraries and Learning Services  $\mathbb{R}$ ign in to My Library Acc  $\mathbf Q$ ADVANCED SEARCH When signed in, click your name to see **My Library Account** or to **sign out**. MY LIBRARY ACCOUNT  $\mathsf{P}$  sign out

#### **My Library Account**

- Shows what you have on loan, any requests you have placed, fines or fees you may have, and messages or blocks from the library.
- You can renew items and pay your library fines here.

# **2. What am I searching in the Catalogue?**

- **Books+** includes items held in our Library: print and e-books, journals, images, streaming audio and video, maps, manuscripts and archives, music scores and exam papers.
- **Articles and more** includes items from a vast number of journal publishers and databases.
- **Combined** includes both options.

#### **Keyword searching**

- Type **keywords** from book titles, authors, subjects or article titles.
- Select **Books+**, **Articles and more**, or **Combined** from the drop-down list.

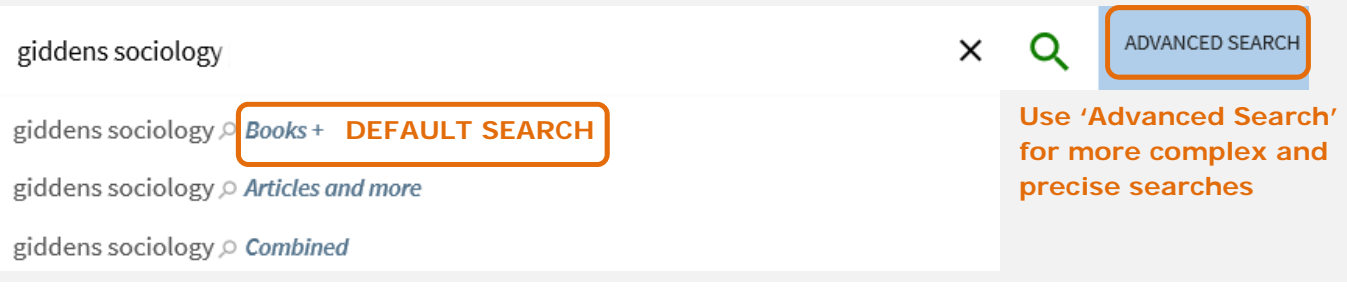

#### **Looking for a book or journal title**

Type the title in **as a phrase** using quotation marks.

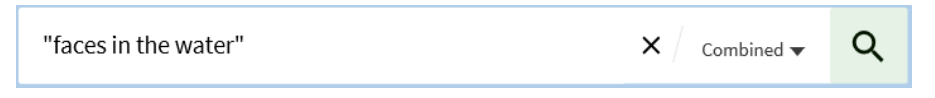

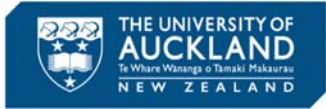

**Browse** lists of subjects, authors, titles and call numbers.

# **3. Viewing results**

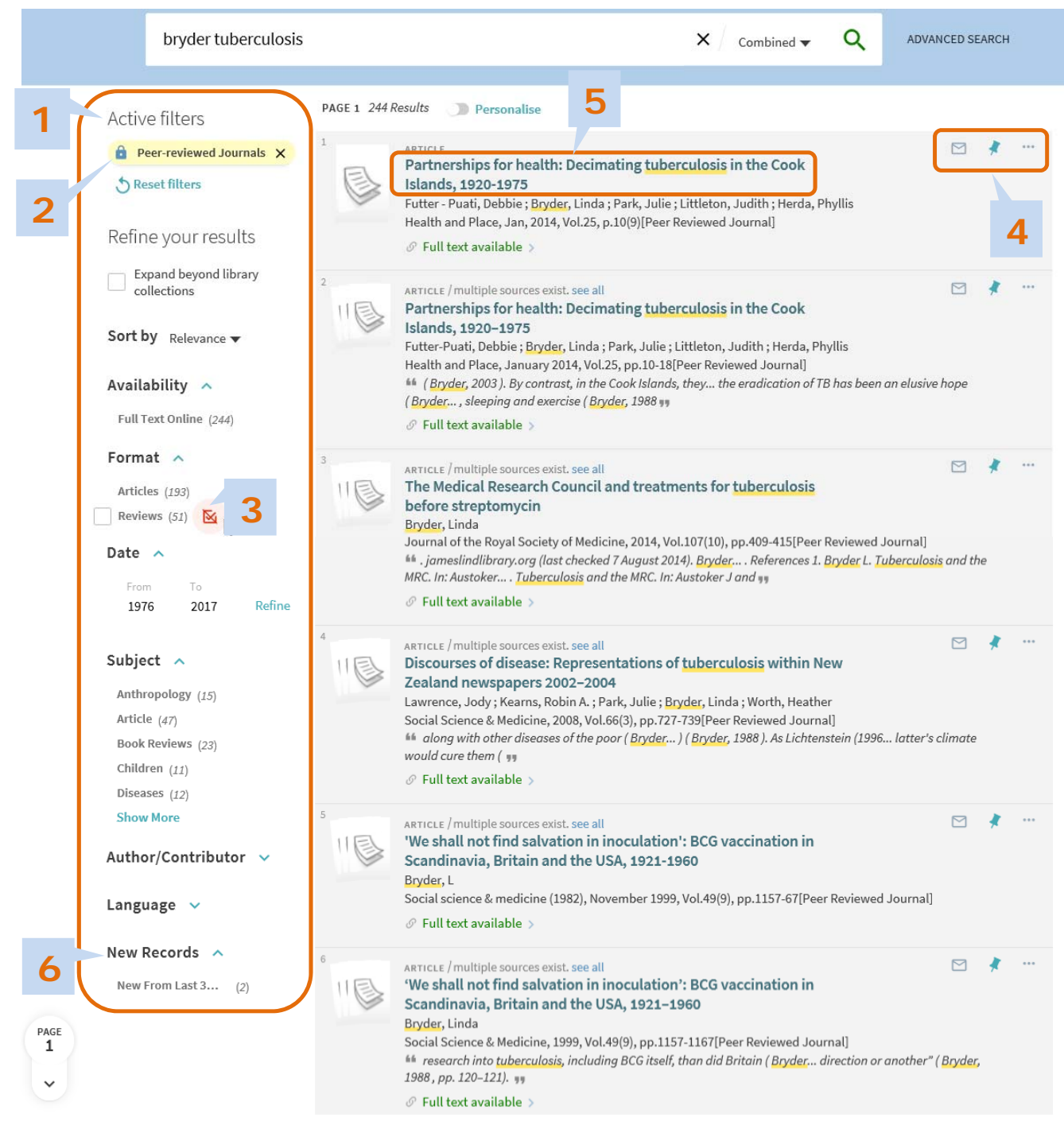

- **1. Refine your results** using filters to see what is available in different formats, locations and publication dates.
- **2. Lock a filter** so it persists in your current session.
- **3.** Use filters to **exclude items**.
- **4.** Use the quick action links to **email or pin** (save) an item.
- **5. Click a title** to view the full record and access the full range of action options.
- **6.** Keep up to date using the **New Records** filter at the end of the list.

## **4. The full record**

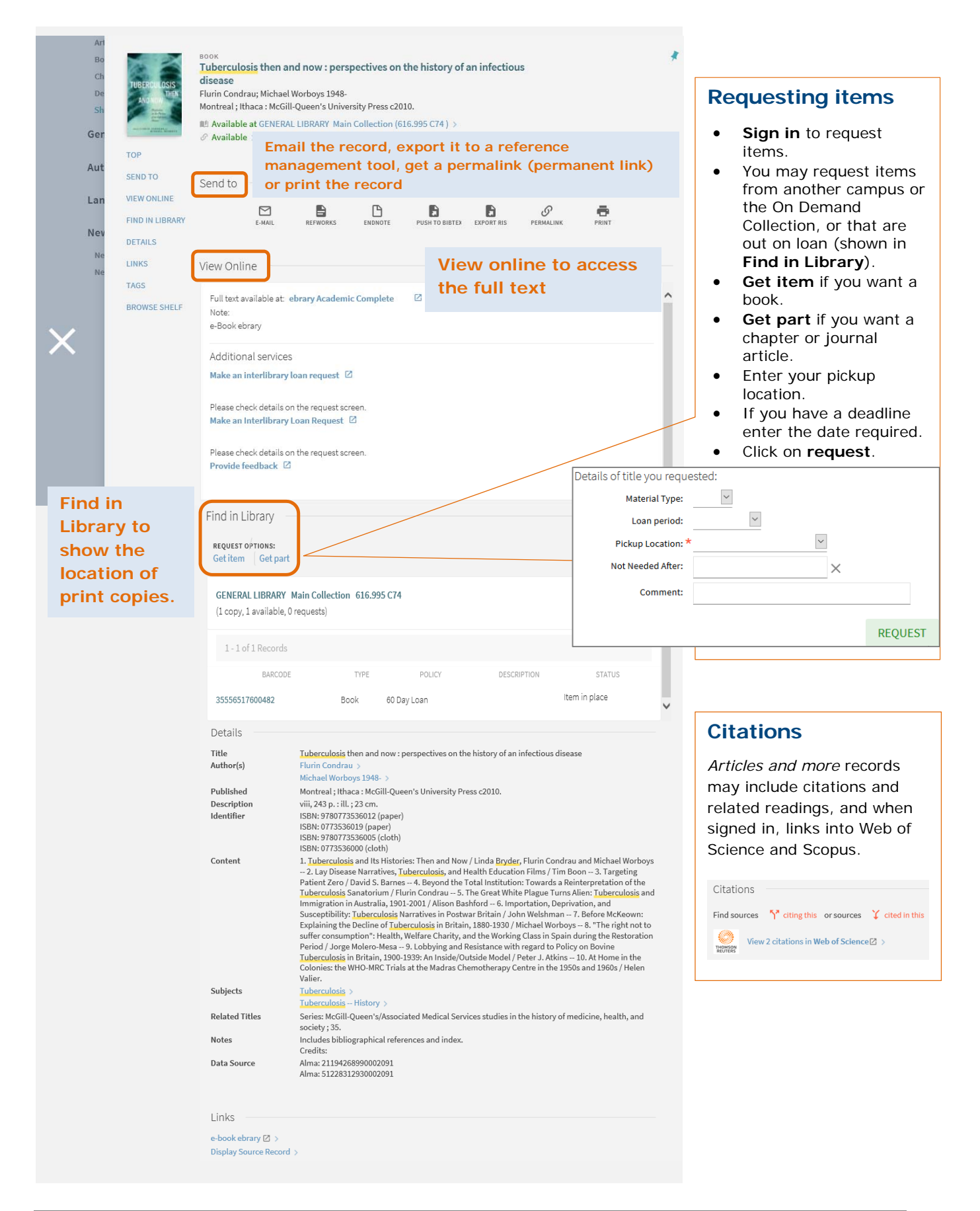

## **5. Save records, save searches and setting alerts**

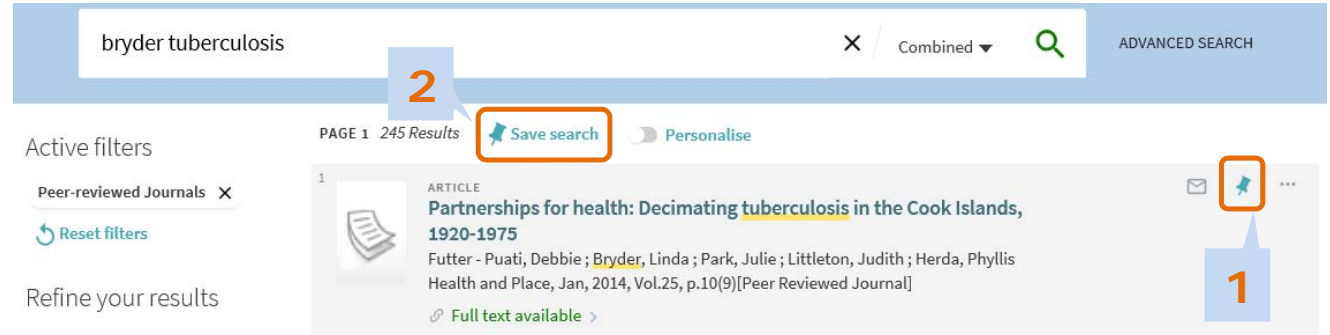

- **1.** Save a record, using the Pin, to keep the details of an item.
- **2.** Save your search to see the list of results later.
- **3.** You can also save a search and run it on a regular basis to keep up to date with new publications. Results can be sent to you in an email or RSS feed. See My favourites in section 6.

### **6. My favourites**

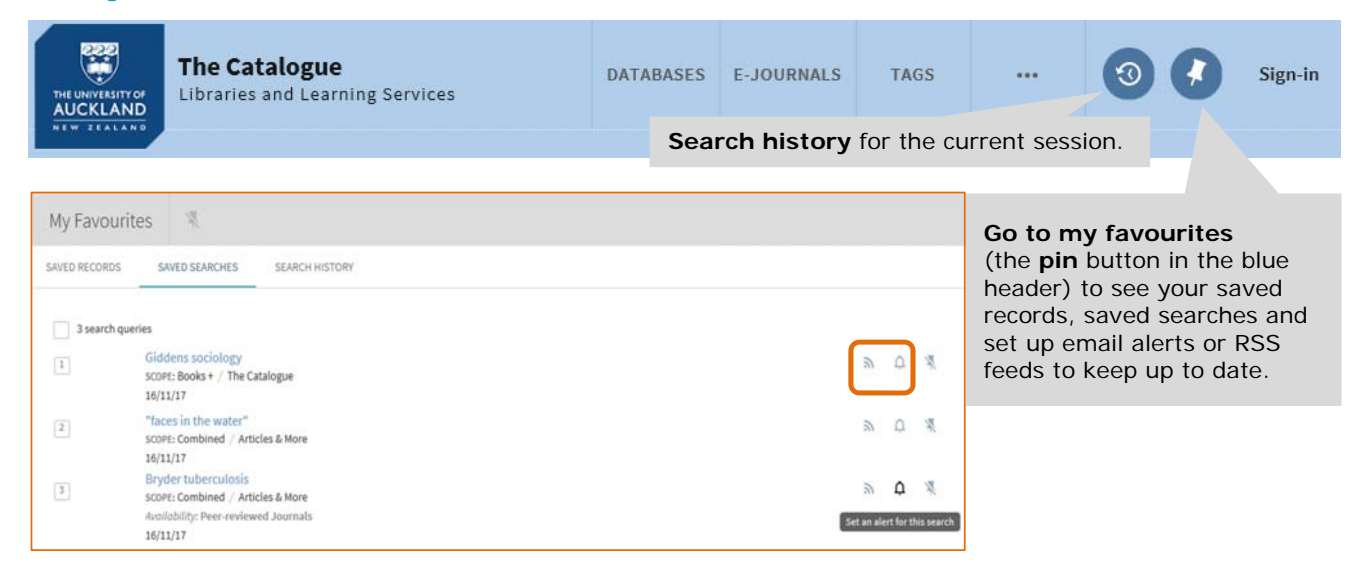

**Note**: To work with your previous Saved Searches, use the old Library Search Catalogue. Library Search Catalogue will remain until these features are available in the new Catalogue in 2018.

## **7. Need more help?**

- Visit your Library Information Desk or email askalibrarian@auckland.ac.nz
- Attend Libraries and Learning Services workshops
- For more in-depth information, read End User Help